## Food Code Selector: Quick Start Guide

- 1. Select the "Launch Module" worksheet and click the "USDA Food Code Selector" button
- 2. Select the appropriate tab for selecting foods
- 3. Add selected foods
- 4. Export results

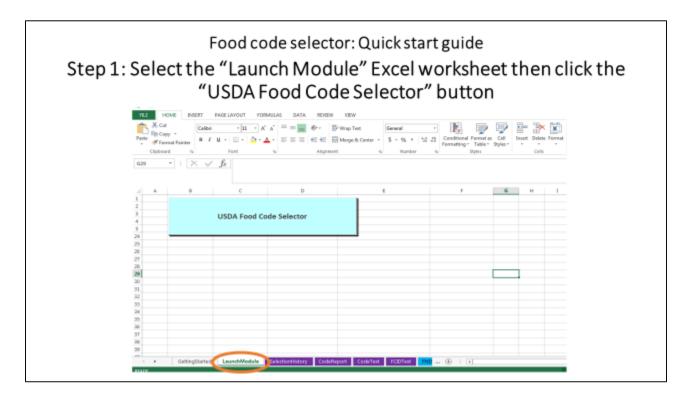

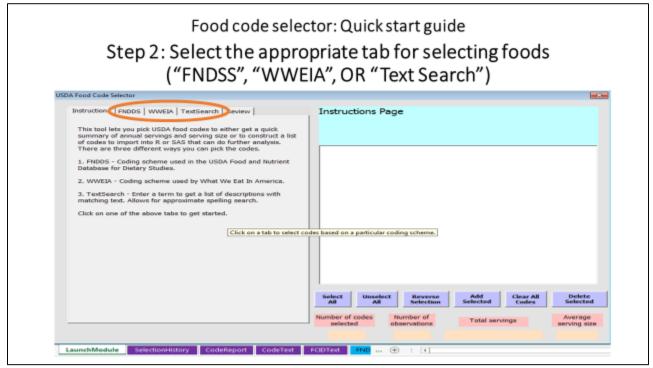

## The FNDDS and WWEIA tabs allow users to extract NHANES foods by food categories (FNDDS categories are listed on the "GettingStarted" worksheet of the Excel file)

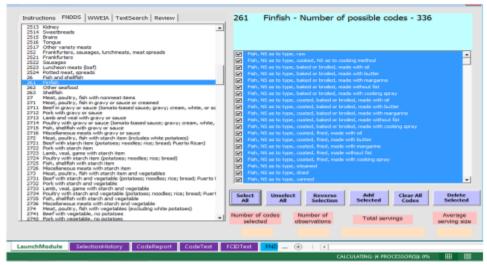

## The TextSearch tab allows users to search foods by keywords (exact or approximate spelling) USDA Food Code Selector Instructions | PRIDOS | WWEBA | TextSearch | Review | Text to search for | Taw | Text to search for | Taw | Text to search | Text search | Text search | Text search | Text search | Search | Stramber y beverage pender, dry mis. not recorrelatived | Search | Stramber y beverage pender, dry mis. not recorrelatived | Search | Stramber y beverage pender, dry mis. not recorrelatived | Search | Stramber y beverage pender, dry mis. not recorrelatived | Search | Stramber y beverage pender, dry mis. not recorrelatived | Search | Stramber y beverage pender, dry mis. not recorrelatived | Search | Stramber y beverage pender, dry mis. not recorrelatived | Search | Stramber y beverage pender, dry mis. not recorrelatived | Search | Stramber y beverage pender, dry mis. not recorrelatived | Search | Stramber y beverage pender, dry mis. not recorrelatived | Search | Stramber y beverage pender, dry mis. not recorrelatived | Search | Stramber y beverage pender, dry mis. not recorrelatived | Search | Stramber y beverage pender, dry mis. not recorrelatived | Search | Stramber y beverage pender, dry mis. not recorrelatived | Search | Stramber y beverage pender, dry mis. not recorrelatived | Search | Stramber y beverage pender, dry mis. not recorrelatived | Search | Stramber y beverage pender, dry mis. not recorrelatived | Search | Stramber y beverage pender, dry mis. not recorrelatived | Search | Stramber y beverage pender, dry mis. not recorrelatived | Search | Stramber y beverage pender, dry mis. not recorrelatived | Stramber y beverage pender, dry mis. not recorrelatived | Stramber y beverage pender, dry mis. not recorrelatived | Stramber y beverage pender, dry mis. not recorrelatived | Stramber y beverage pender, dry mis. not recorrelatived | Stramber y beverage pender, dry mis. not recorrelatived | Stramber y beverage pender, dry mis. not recorrelatived | Stramber y beverage pender, d

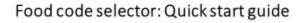

## Step 3: Add selected foods

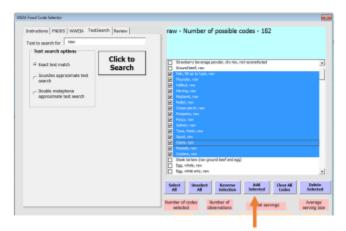

After clicking the "Add Selected" button, you can:

- Select more foods to add to the ones you just selected (just click "Add Selected" for each group of foods you add) <u>OR</u>
- Select the "Review" tab to complete your selection and export your results

Click the "Add Selected" button

\*Hold the "Ctrl" key on your keyboard to make multiple selections

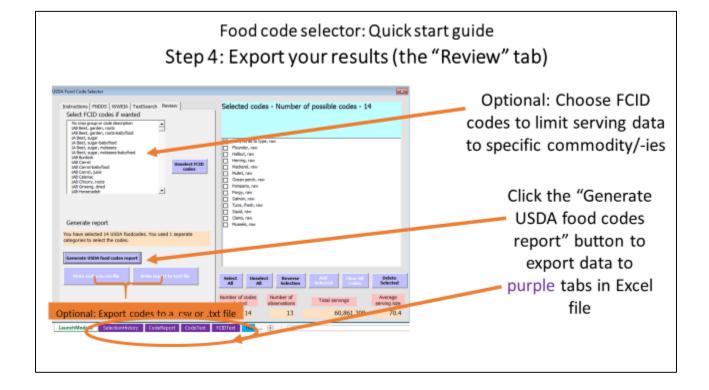